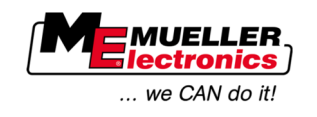

# Update Manual

# *ME-Terminals*

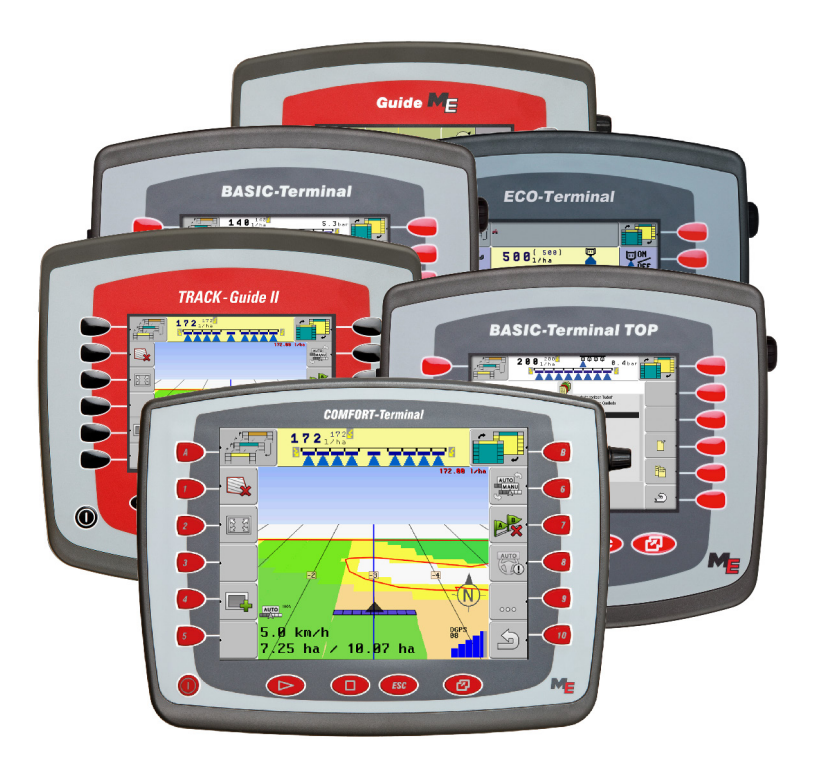

Version: V1.20130411

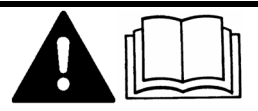

30322521-02-EN-300 Read and follow these operating instructions.

Keep these operating instructions in a safe place for later reference.

## **Imprint**

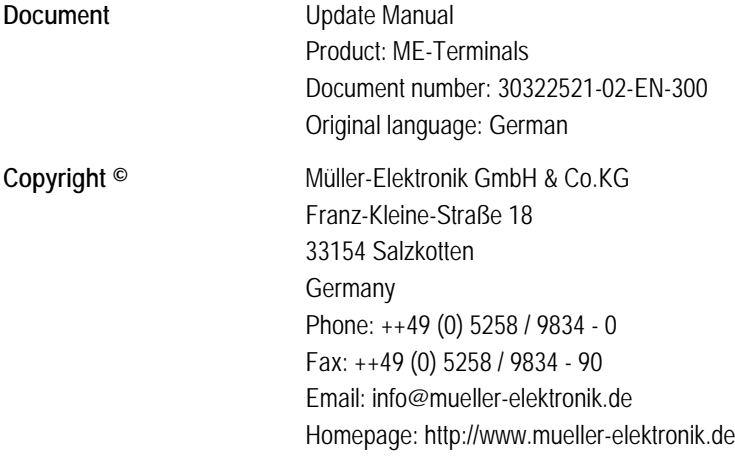

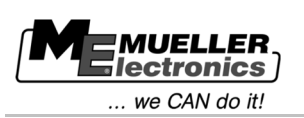

## **Contents**

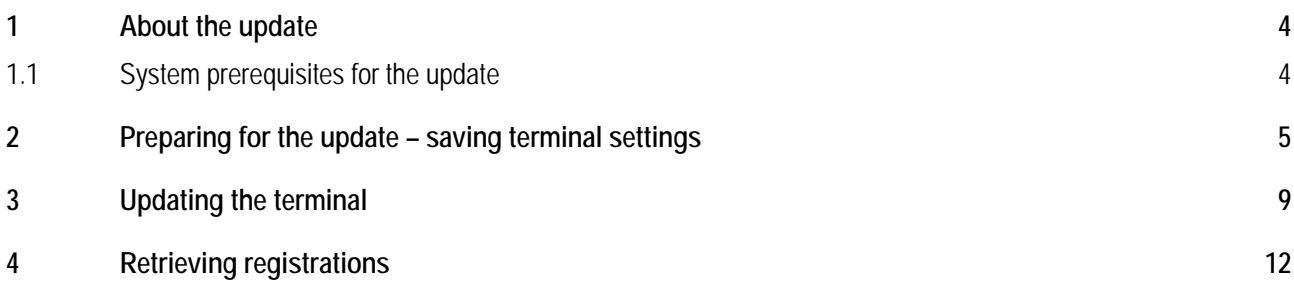

System prerequisites for the update

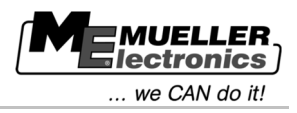

<span id="page-3-0"></span>**1**

### **About the update**

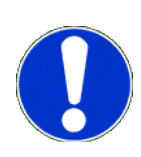

A new software version will be installed on the terminal during this update. The old software version will be irreversibly overwritten. All settings applied by the user to the software will be deleted or reset to their default values.

During the update, the following applications will be installed on the terminal:

- **•** Service
- ISOBUS-TC
- **TRACK-Leader**
- FIELD-Nav
- Tractor-ECU (new)

The software of the job computers connected will not be updated.

You can find your installed software version displayed in the bottom left-hand corner of the start screen of the Service application.

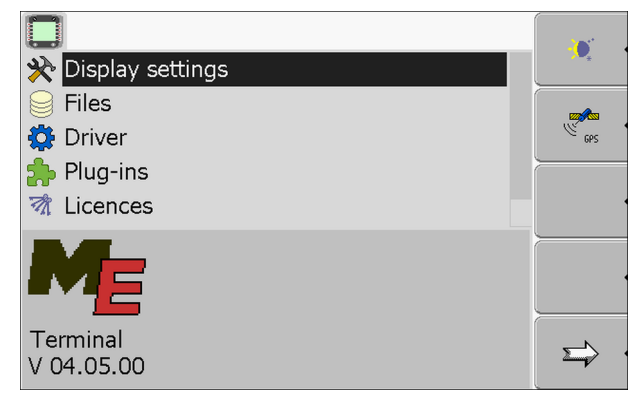

<span id="page-3-1"></span>**1.1**

### **System prerequisites for the update**

Before the update, ensure that your system fulfills these system prerequisites:

- BASIC-Terminal TOP with 5 function keys on each side: Hardware version from 1.4.1
- **BASIC-Terminal TOP with 6 function keys on each side: all terminals**
- COMFORT-Terminal all terminals
- ISOBUS job computer sprayer hardware version: minimum 3.01
- ISOBUS job computer sprayer software version: minimum 6.0e
- ISOBUS job computer sprayer with individual nozzle switching software version: minimum 6.7b
- Job computer ECO sprayer software version: minimum 6.x9

If your system does not fulfill these prerequisites, do no perform the update.

**2**

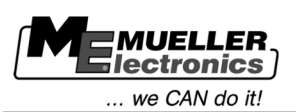

#### <span id="page-4-0"></span>**Preparing for the update – saving terminal settings 2**

Before starting the update, make a note of all the terminal settings.

In the tables below you will find an overview of all parameters that will be overwritten on the terminal. In the column "Default value after update" you can see which value is set as default. In the column "Value before update" enter the values that were set on your terminal before the update.

If you are using an English version of this update guide, all tables are also given in English. If you do not think your English is good enough, you can switch the terminal language to English. This should make it easier for you to find the parameters.

New parameters will be explained in the new operating instructions.

#### **Parameters in the Service application**

# **Parameter Default value after update Value before update** Brightness Day 100 % Brightness Night 2 % Night mode 0 Volume 20 Time zone 01 Language en en Measurement units Metric Keyboard brightness 50 %

#### **Parameters in the "Display settings" menu**

**Parameters in the "Driver" menu**

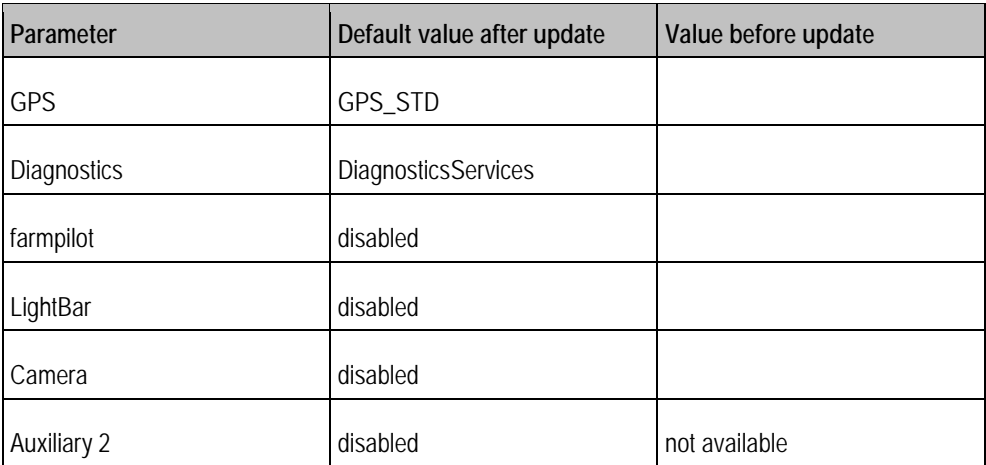

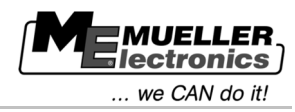

#### **Parameters in the "Plug-ins" menu**

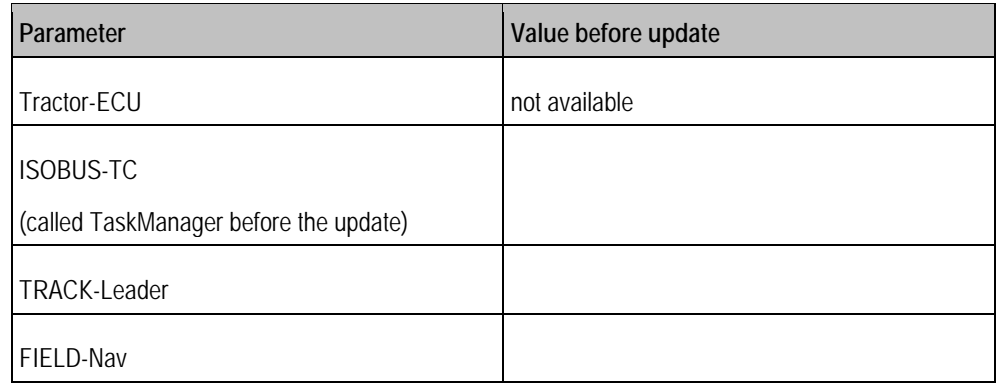

#### **Parameters in the TRACK-Leader application**

#### **Parameters in the "General" menu**

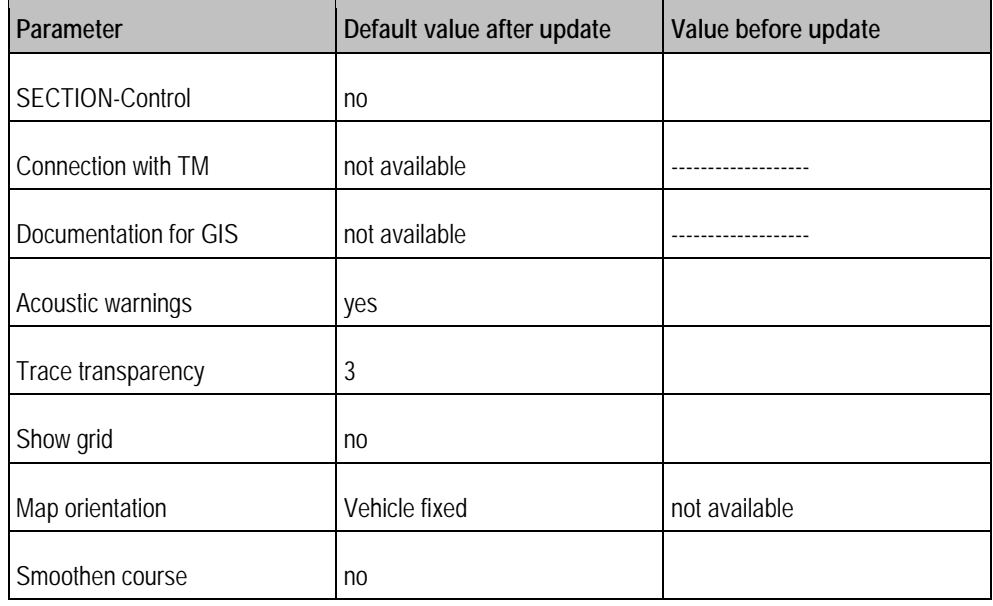

After the update, the "SECTION-Control" menu will only appear when you connect a job computer. In the new version it is possible to configure the SECTION-Control parameters separately for every job computer. To be able to do this, you need to connect the job computer to the terminal at least once.

#### **Parameters in the "SECTION-Control" menu**

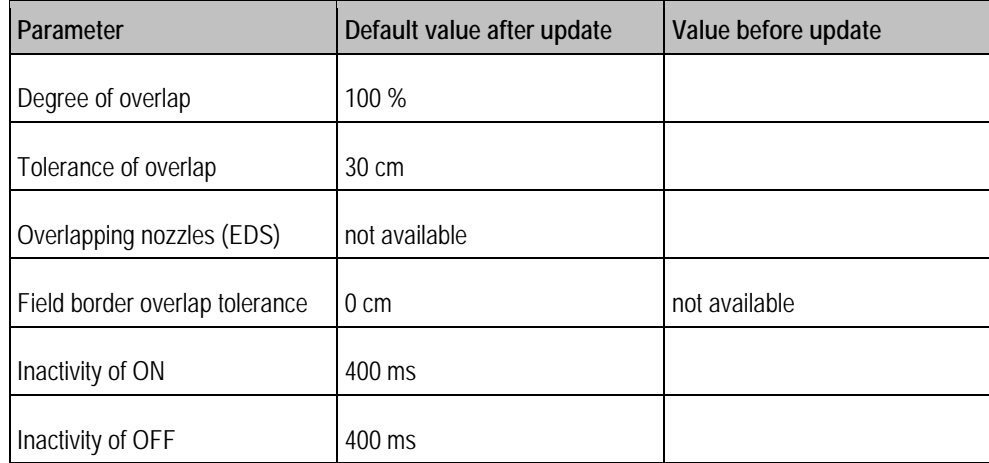

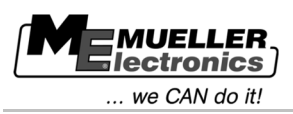

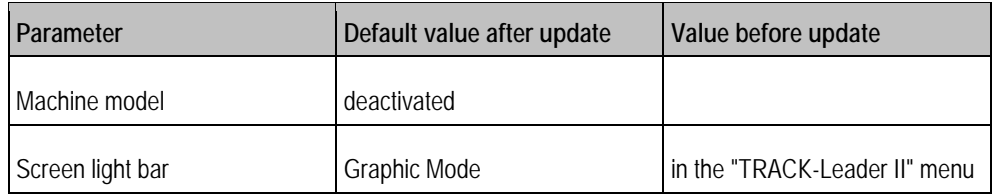

The "TRACK-Leader" menu was previously called "TRACK-Leader II".

#### **Parameters in the "TRACK-Leader" menu**

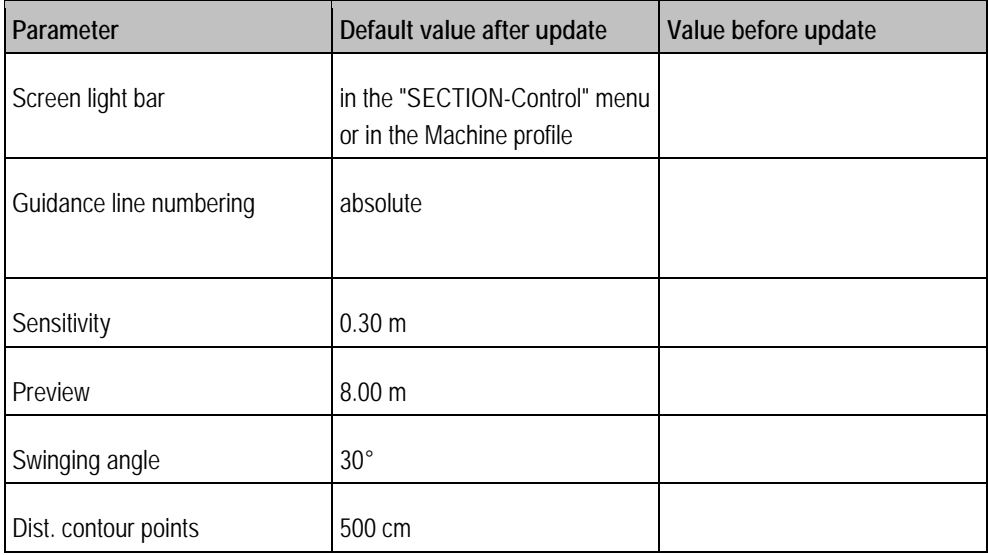

#### **Parameters in the "TRACK-Leader TOP" menu**

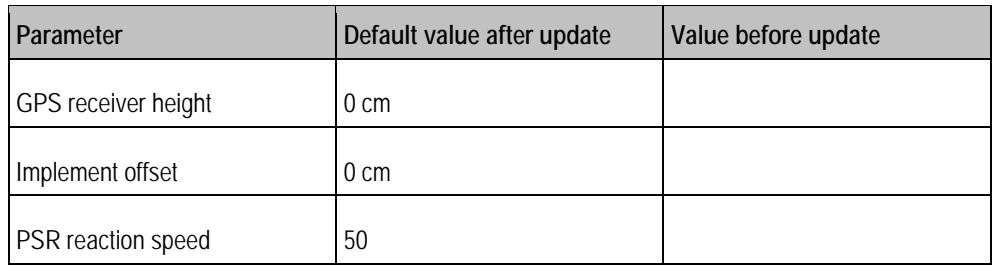

#### **Table for Machine profile**

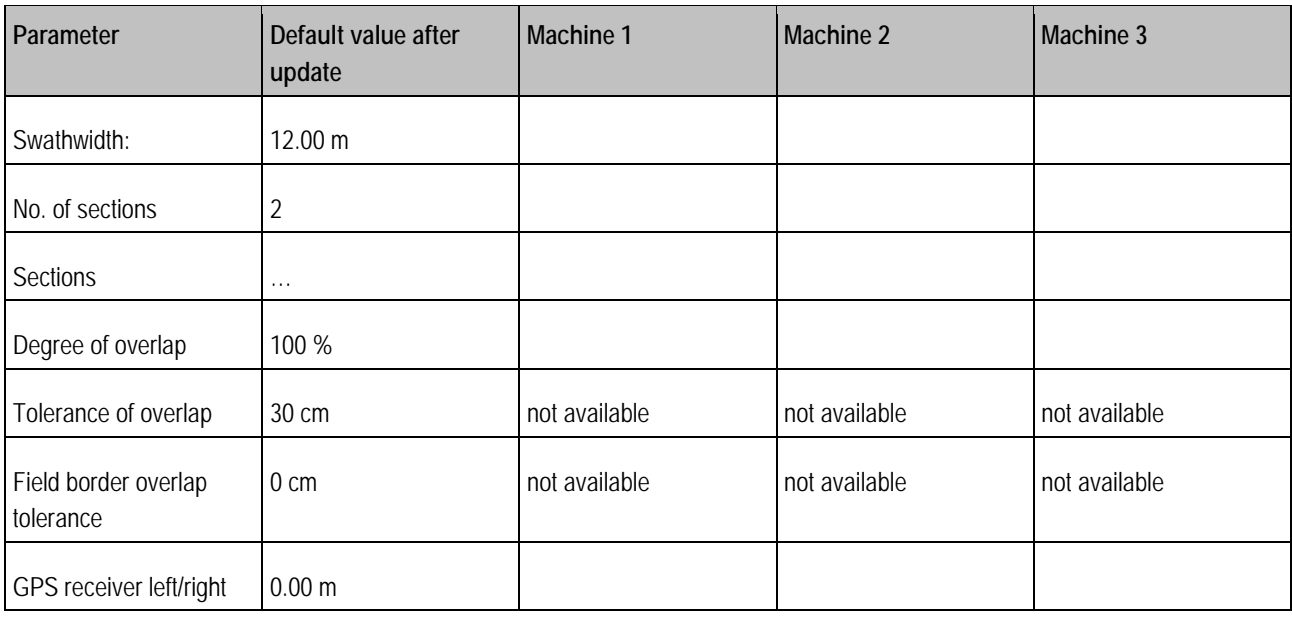

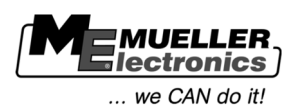

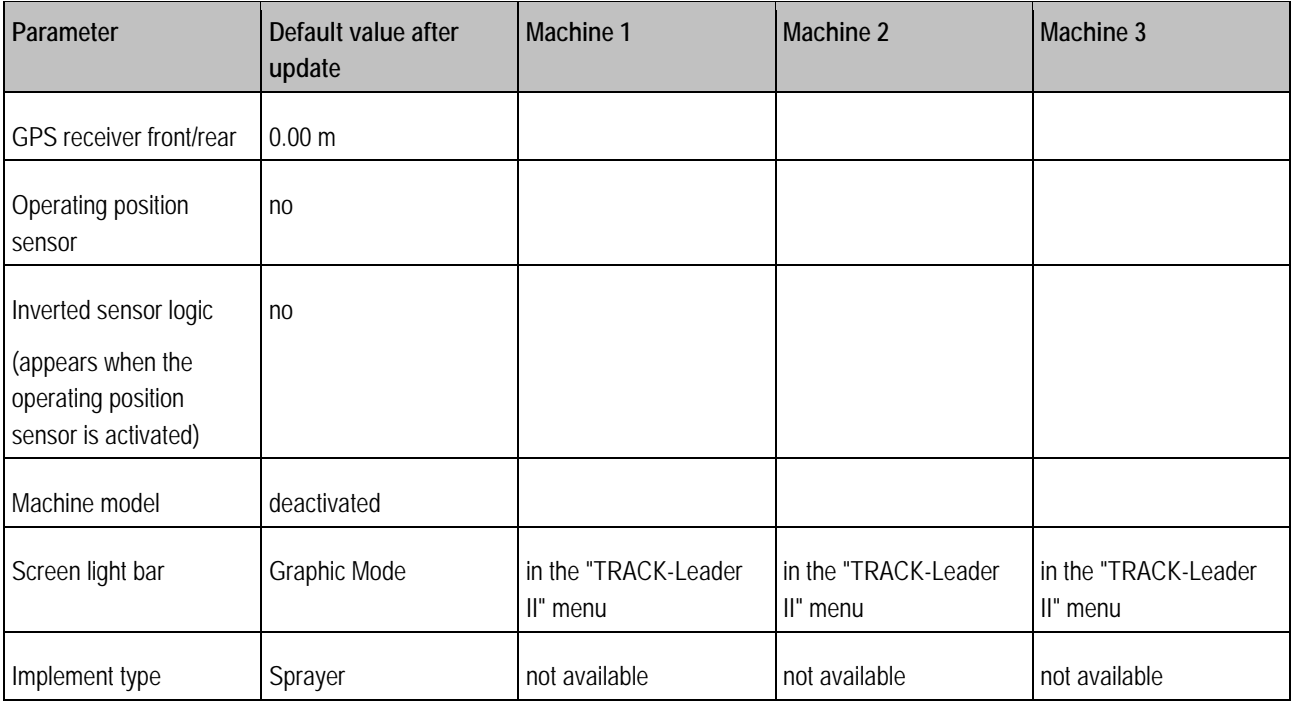

#### **Parameters in the ISOBUS-TC application**

The ISOBUS-TC application was previously called TaskManager.

#### **Parameters in the "Settings" menu**

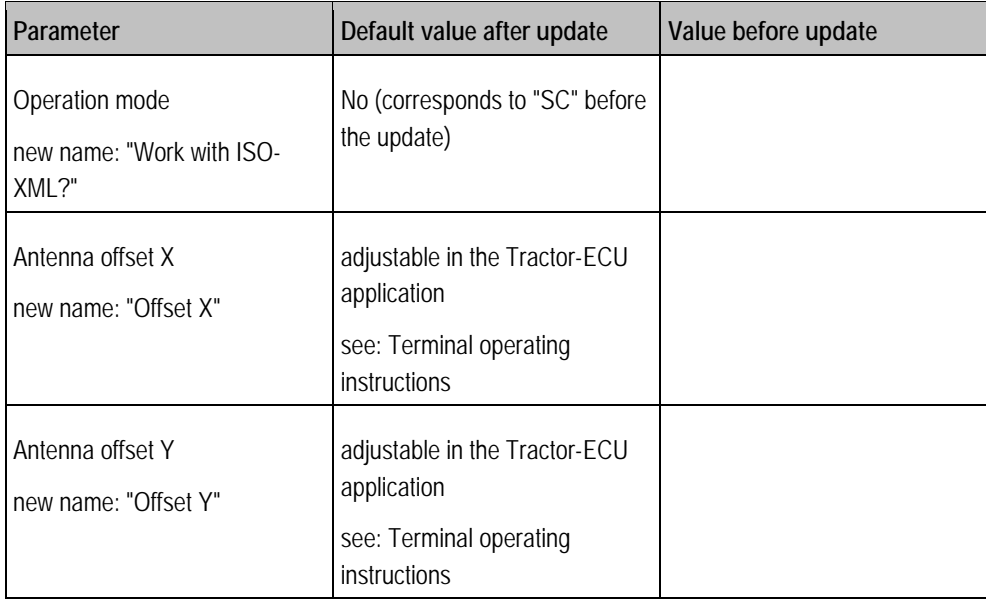

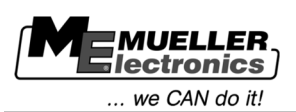

**3**

#### <span id="page-8-0"></span>**Updating the terminal 3**

### *NOTICE*

#### **Data loss**

All terminal settings will be overwritten during the update.

◦ Make a note of all old settings before the update.

#### **Procedure**

- $\boxtimes$  You have written down all the settings for the terminal.
- **1.** Download the update file from the Müller-Elektronik website. File name: Softwareupdate-BT-TOP-V4.05 (BT\_TOP\_InstallationUSB\_V040500.exe)
- **2.** Open the update file. ⇨ The screen "7-zip self-extracting archive" will appear.
- **3.** Click on "…"
- **4.** Choose the empty USB flash drive:

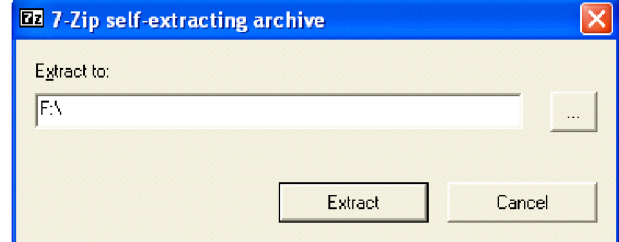

- **5.** Click on "Extract".
- **6.** Wait until the setup is completed.
- **7.** Insert the USB flash drive into the terminal.
- **8.**  $\bullet$  +  $\bullet$  To start the terminal in download mode, press both keys.
	-

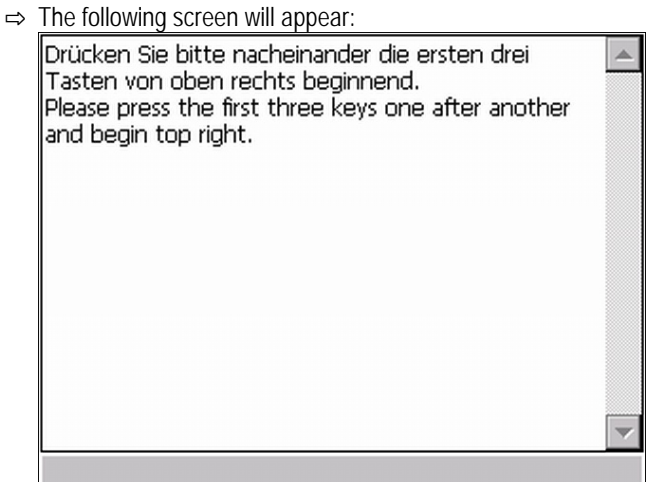

**9.** Read and follow the instructions on the screen.

 $11. \Box$ 

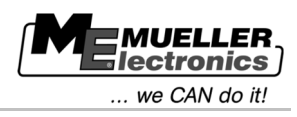

 $\Rightarrow$  The following screen will appear:

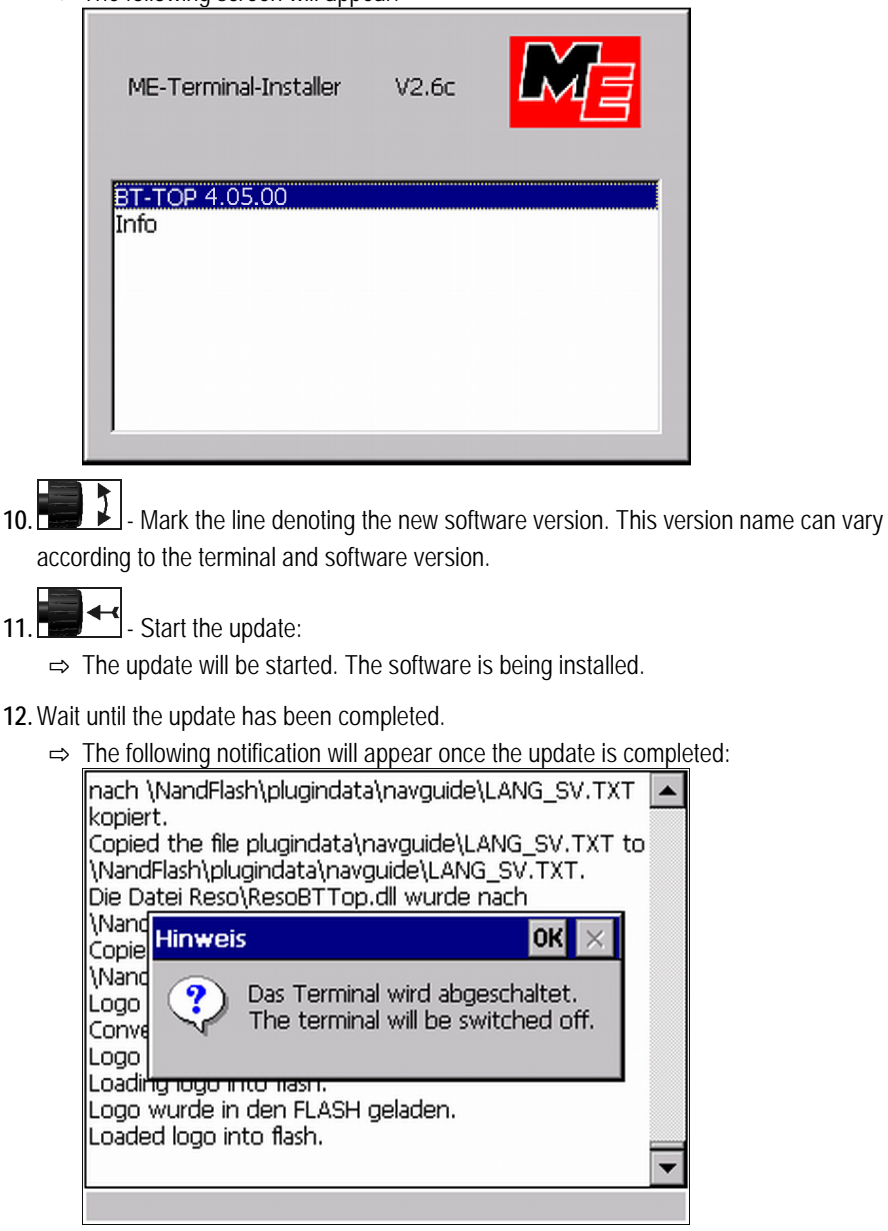

When this notification appears, you have successfully updated the terminal's software.

 $\Rightarrow$  If the following notification appears after the update, it means that registrations were deleted from the terminal. You must retrieve the registrations.

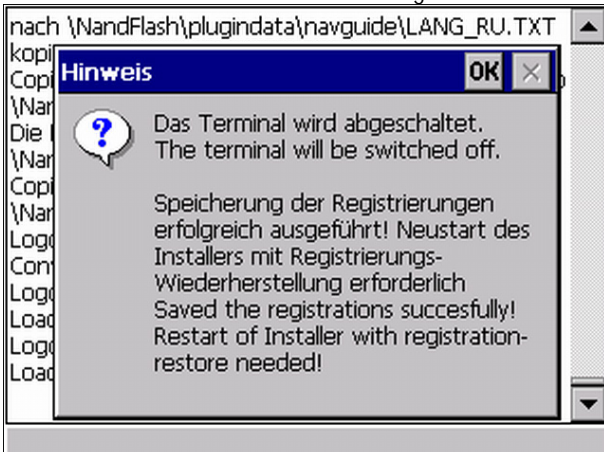

In order to retrieve the registrations, read the chapter titled: Retrieving registrations  $[\rightarrow 12]$  $[\rightarrow 12]$ 

**3**

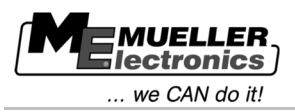

⇨ With newer terminals, no notification appears and the terminal will switch off automatically.

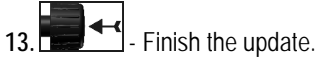

**14.**Wait until the terminal switches off.

- ⇨ You have updated the software for the terminal.
- **15.**Configure the terminal like it was before the update.

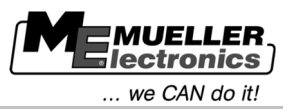

#### <span id="page-11-0"></span>**Retrieving registrations 4**

This chapter applies only to terminals with hardware versions older than 3.00.

If certain applications were already registered on your terminal, the registrations were deleted during the update.

You must now retrieve the registrations.

**Procedure**

The registrations can be retrieved as follows:

- $\boxtimes$  Terminal is switched off.
- $\boxtimes$  You have already updated the software of the terminal and the following notification appeared at the end of the update:

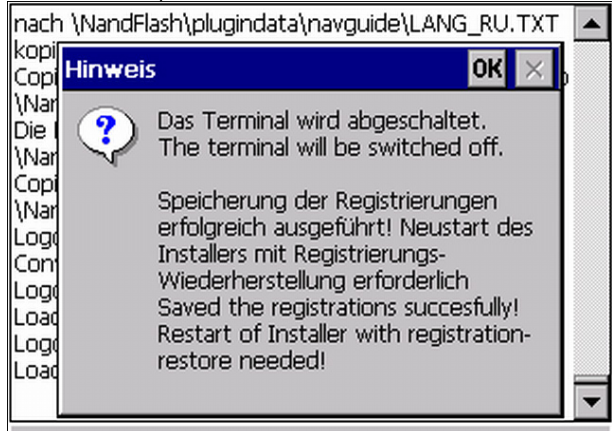

 $\boxtimes$  The Update USB flash drive is still inserted in the terminal.

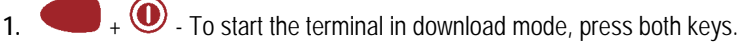

 $\Rightarrow$  The following screen will appear:

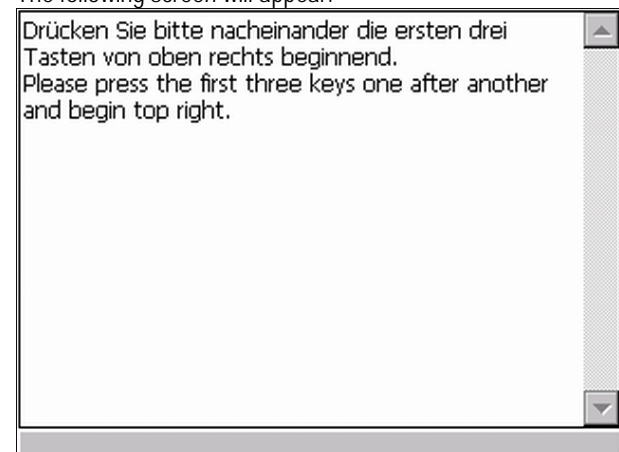

**2.** Read and follow the instructions on the screen.

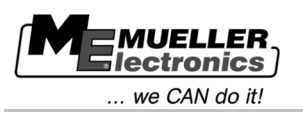

 $\Rightarrow$  The following screen will appear:

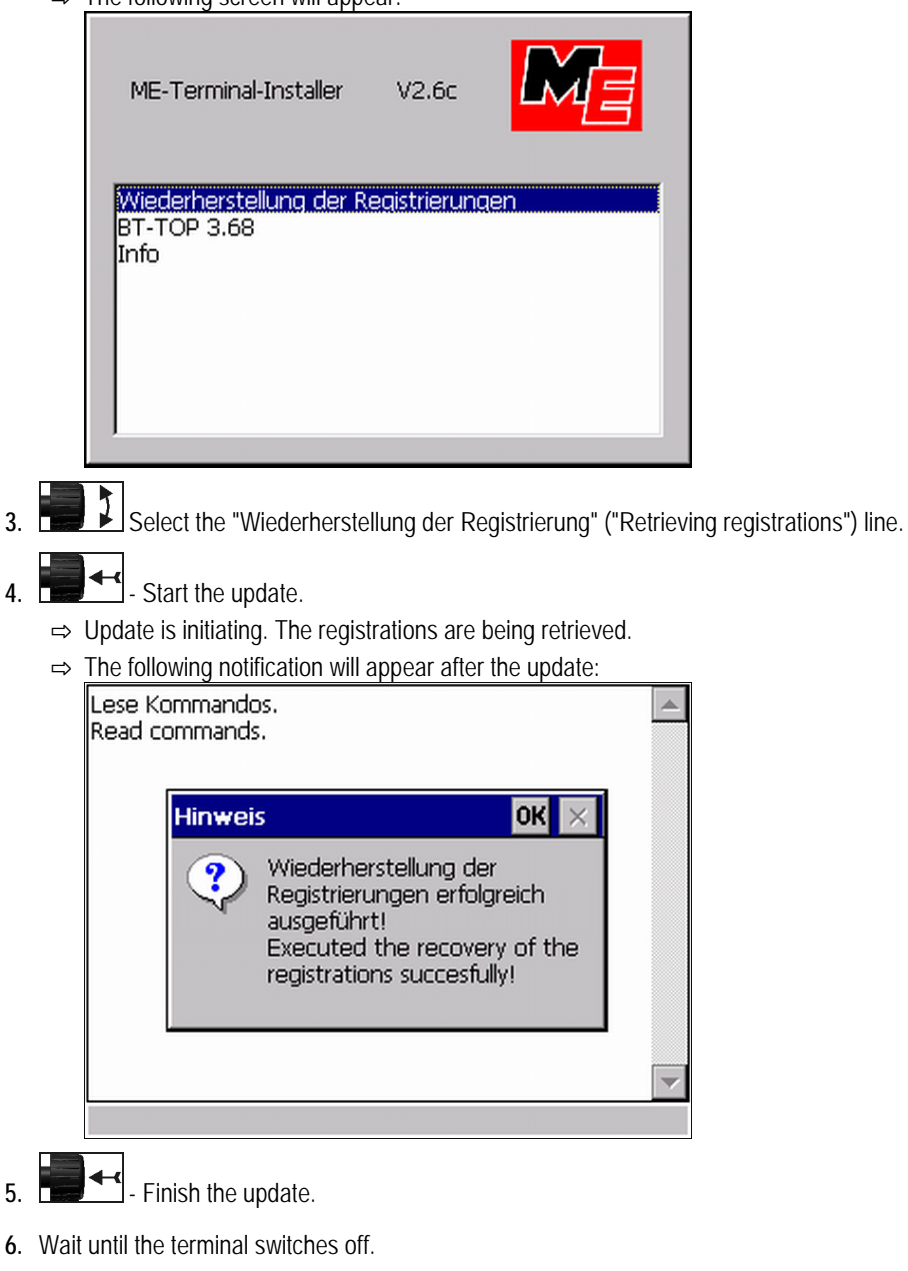

 $\Rightarrow$  You have retrieved the registrations.